## (PORTARIA 5VTBET N. 2, DE 23 DE FEVEREIRO DE 2021)

## PASSO A PASSO PARA ACESSAR O GOOGLE DRIVE

1. Abrir o navegador de internet (Internet Explorer, Google Chrome, Mozilla Firefox). Acessar o google.

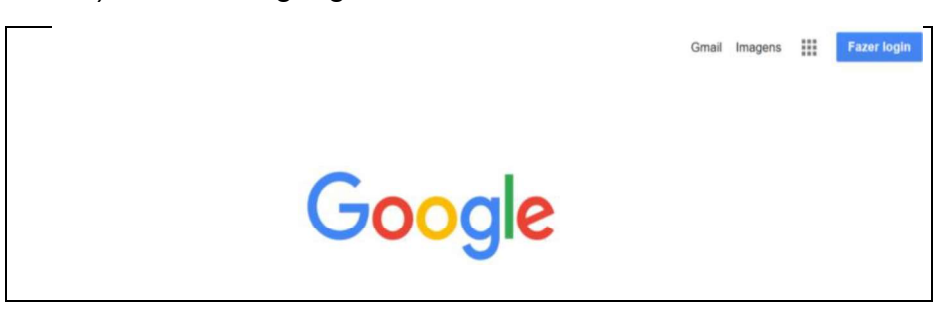

2. No canto superior direito, clicar no "Google Apps" (quadriculado ao lado de fazer login) Gmail Imagens **III** Fazer login

2.1 Caso o usuário já possua conta no Gmail, poderá fazer o login diretamente, dispensando a tramitação pelas demais etapas.

- 3. Clicar em "Drive"
- 4. Clicar em "Pessoal Aceder ao Google Drive";

Drive

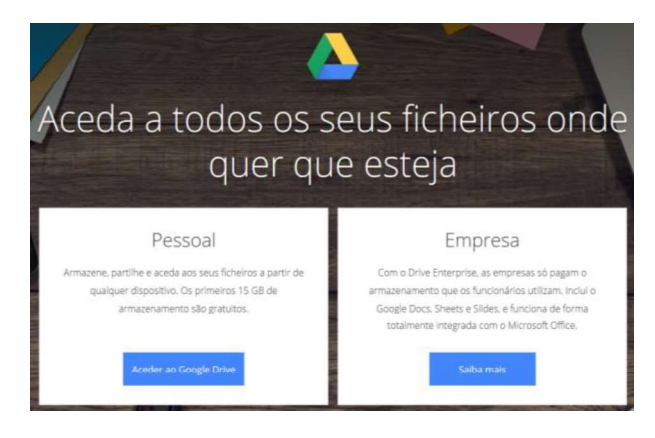

5. Caso o usuário já possua conta no Gmail, é só logar. Como exemplo, vamos criar uma conta, clicando em "Criar conta, "Para mim".

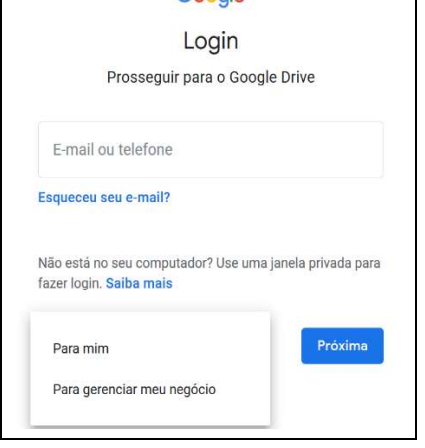

Google

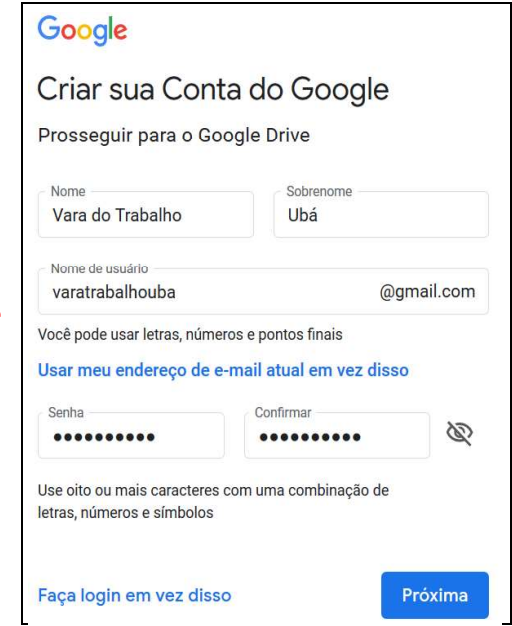

6. Criar a conta, inserindo os dados e, após, clicar em "Próxima".

Obs - A senha deverá ter 8 ou mais caracteres, com uma combinação de letras, números e símbolos.

7. Na tela ao lado, é opcional inserir informações. Após inserir as informações solicitadas, clicar em "Próxima"

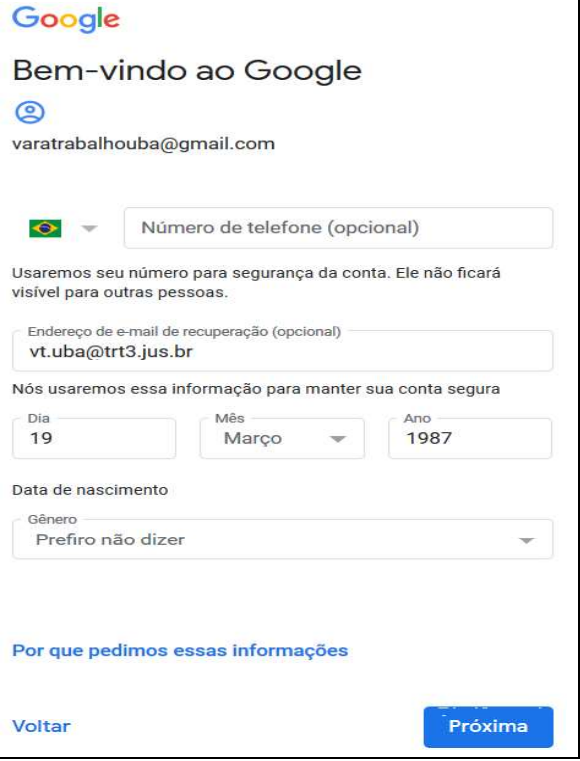

8. Na tela de Privacidade e Termos, clicar em "Concordo".

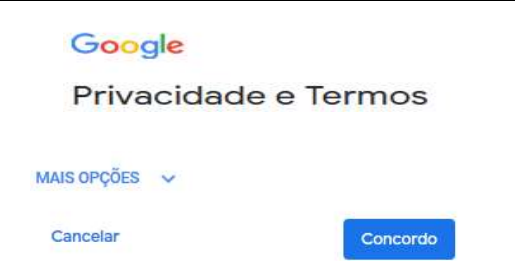

9. Na próxima tela já é a Plataforma Google Drive, podendo, inclusive, fazer o download do aplicativo para o celular ou para o computador, clicandose no link do lado esquerdo, parte inferior da tela, "Use o drive no computador - fazer download".

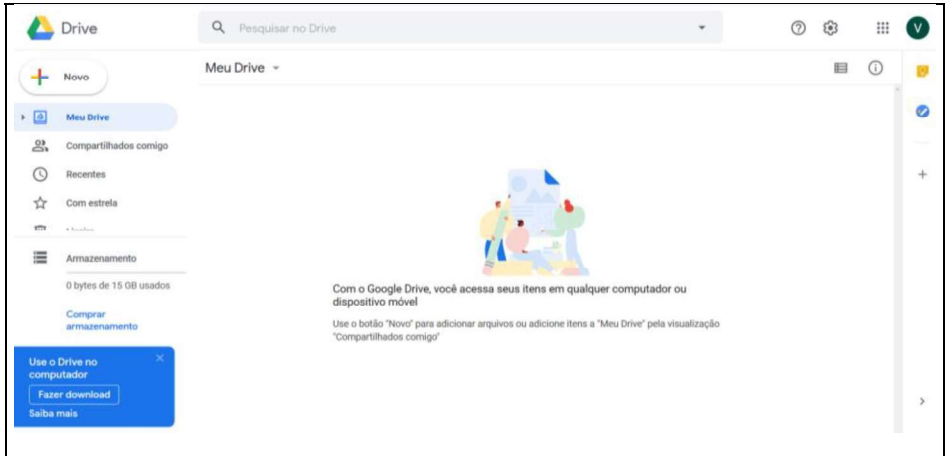

- 10. Para carregar algum arquivo para o Google Drive (fazer upload), há 2 formas:
	- 10.1 OPÇÃO I Clicar em Meu Drive v e selecionar "Fazer upload de arquivos" ou "Fazer upload de pasta

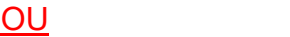

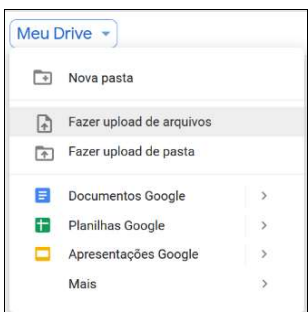

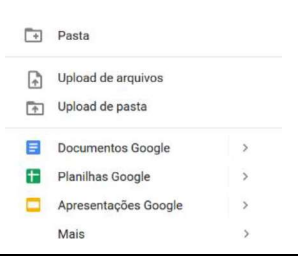

10.2 OPÇÃO II - Clicar em  $+$  Nove e selecionar "Upload de arquivos" ou "Upload de pasta".

11. Vamos fazer o upload de um arquivo para fins meramente exemplificativos. Clicando em "Upload de arquivos" ou "Fazer upload de arquivos", abrirá a tela para selecionar o arquivo desejado. Anexo 1 - PORTARIA 5VTBET N. 2, DE 23 DE FEVEREIRO DE 2021<br>
3183/2021 - Terça-feira, 16 de Março de 2021 **ANEXO I Tribunal Regional do Trabalho da 3ª Região**<br> **11.** Vamos fazer o upload de um arquivo para fins meramente<br>
e

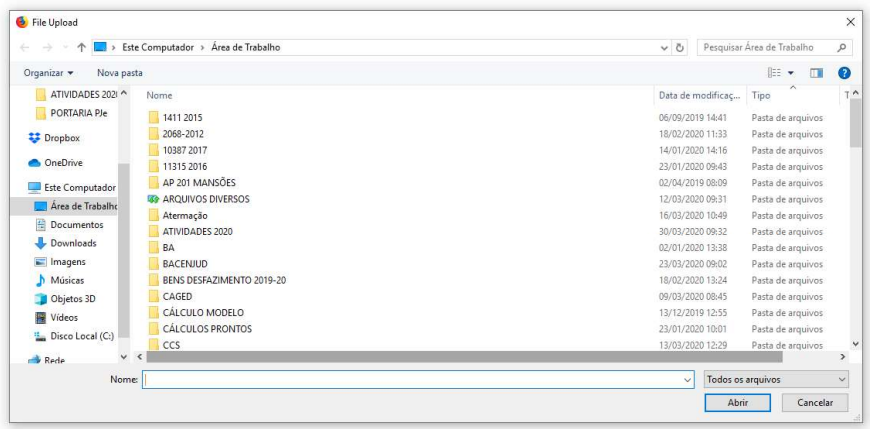

12. Após selecionado o arquivo, aparecerá a informação no canto inferior direito "1 upload concluído" e o arquivo aparece dentro da pasta "Meu Drive", conforme tela abaixo:

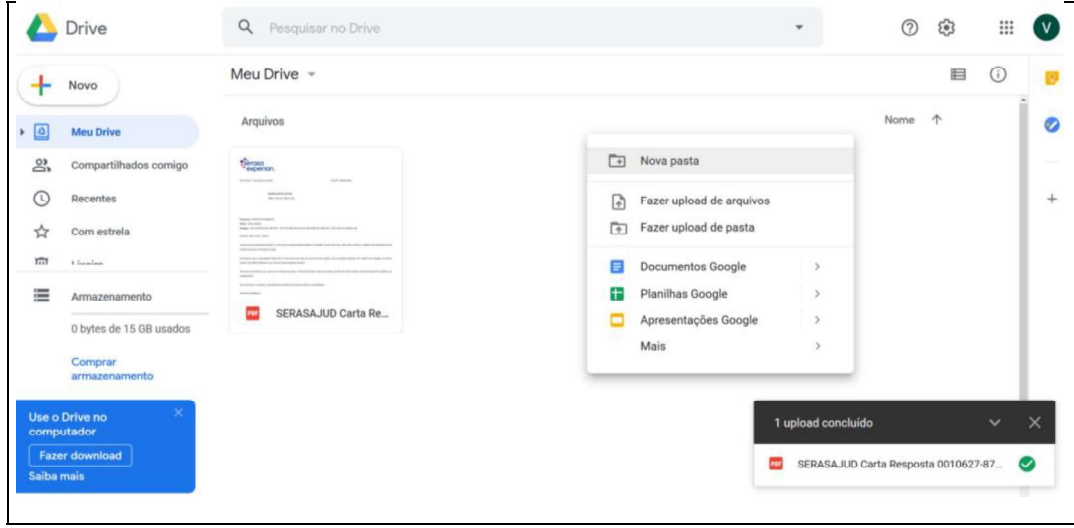

OBS - Para evitar dificuldade em localizar o arquivo, é recomendado criar uma pasta para cada processo, organizando, assim, melhor a informação e o layout da plataforma.

13. Para criar uma pasta, pode-se clicar em "Meu Drive", "Nova Pasta" ou clicar com o botão direito do mouse em qualquer local da área de visualização (área branca) e escolher a opção "Nova Pasta", conforme tela acima. Após é só nomear a pasta e clicar em criar.

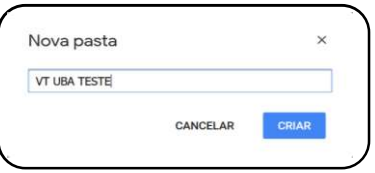

14. Após, é só clicar sobre o arquivo desejado e

arrastá-lo para dentro da pasta.

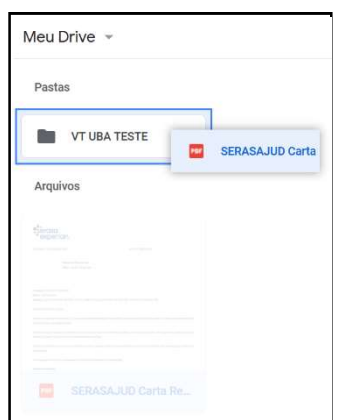

- ◎ Visualização  $\stackrel{\Leftrightarrow}{\longleftrightarrow}$  Abrir com Adicionar atalho ao Google Drive (2)  $\boxed{\div}$  Mover para Adicionar a "Com estrela"  $\mathscr{O}_{\!n}$  Renomear  $(i)$  Ver detailes (C) Gerenciar versões Fazer uma cópia <sup>1</sup>Denunciar abuso  $\frac{1}{2}$  Fazer download  $\overline{\mathbb{III}}$  Remover
- **15.** Ao abrir a pasta e clicar sobre o arquivo com o  $\Big|$   $\Big|$   $\Big|$   $\Big|$   $\Big|$   $\Big|$   $\Big|$   $\Big|$   $\Big|$   $\Big|$   $\Big|$   $\Big|$   $\Big|$   $\Big|$   $\Big|$   $\Big|$   $\Big|$   $\Big|$   $\Big|$   $\Big|$   $\Big|$   $\Big|$   $\Big|$   $\Big|$   $\Big|$   $\Big|$   $\Big|$   $\Big|$ botão direito do mouse, aparecerá as opções conforme tela ao lado:

16. Para gerar o link do arquivo para compartilhar, é necessário clicar em Gerar Link Compartilhável

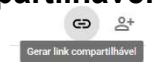

16.1 Pode-se enviar um link de compartilhamento para que qualquer usuário possa acessar o arquivo. Quando um link de compartilhamento é enviado, o nome do proprietário da conta fica visível no canto superior direito.

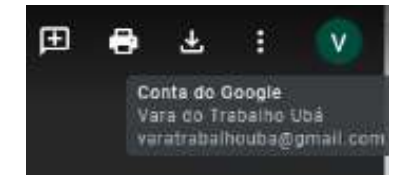

17. Para compartilhar o arquivo com determinado usuário que possua conta no Gmail, clica-se em "Compartilhar". & Compartilhar

18. Para fins exemplificativos, vamos gerar o link para compartilhamento e também compartilhar o documento com determinada pessoa. Primeiro clicar com o botão direito sobre o arquivo, e Gerar link compartilhável e, após, ativar o compartilhamento do link.

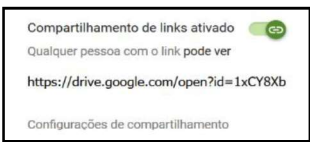

- 18.1 Após seguir o passo acima, o link é copiado automaticamente para a área de transferência, bastando apenas colá-lo no documento ou em outro local desejado (CTRL + V).
- 18.2 Se for aberto outro navegador ou outra aba dentro do mesmo navegador e teclar (CTRL + V) na "barra de endereços", o arquivo será aberto automaticamente.
- 19. Para compartilhar o arquivo com outra pessoa, é só clicar em <sup>ex compartilhar</sup> que abrirá a caixa a seguir, apresentando o link gerado inicialmente. Em "Pessoas", digitar o endereço de e-mail do destinatário do arquivo.

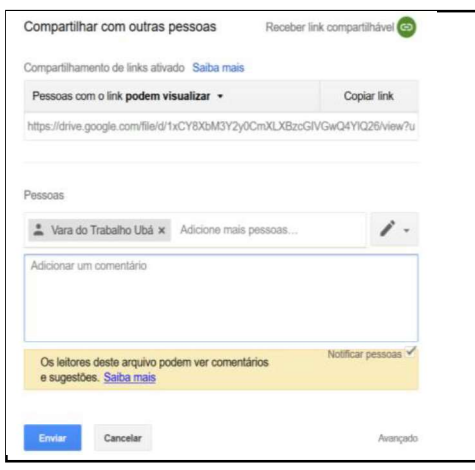

20. O documento só poderá ser compartilhado com outro usuário que possua conta no GMAIL ou uma Conta do Google.

21. Há a opção de restringir a edição do arquivo, assinalando a opção "PODEM VISUALIZAR", sendo que o destinatário do arquivo apenas poderá vê-lo, não podendo editá-lo, comentá-lo e nem excluí-lo. No exemplo, foi selecionada a opção "Pessoas com o link podem visualizar Anexo 1 - PORTARIA 5VTBET N. 2, DE 23 DE FEVEREIRO DE 2021<br>
3183/2021 - Terça-feira, 16 de Março de 2021<br> **21.** Há a opção de restringir a edição do arquivo, assinalando a opção<br> **21.** Há a opção de restringir a edição do

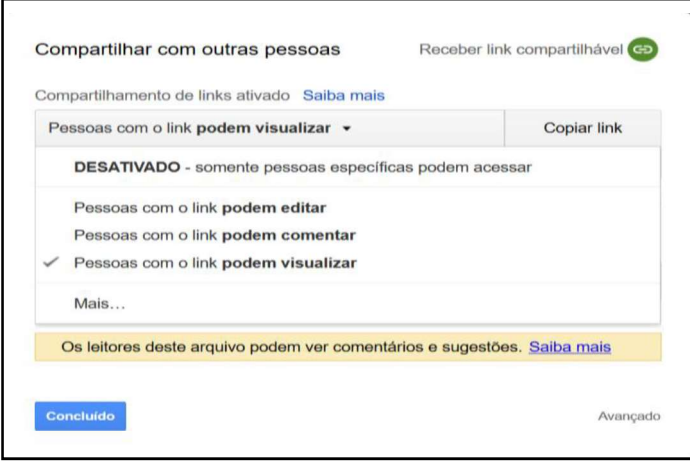

- 22. Para que o arquivo armazenado na plataforma de armazenamento em nuvem não possa ser editado e/ou excluído por terceiros, é imprescindível que esteja marcada a opção "Pessoas com o link podem visualizar
- 23. Após, seguir os passos acima, clicar em "Enviar". O arquivo compartilhado aparecerá na plataforma do destinatário em  $\frac{2}{2}$ Compartilhados comigo .